# WAAS - Risoluzione dei problemi relativi all'oggetto attivazione video  $\overline{\phantom{a}}$

## Capitolo: Risoluzione dei problemi relativi a Video AO

In questo articolo viene descritto come risolvere i problemi relativi all'oggetto attivazione video.

Co Art <u>Arc</u> <u>Ris</u> <u>Ott</u> <u>Ris</u> api <u>Ris</u> <u>Ris</u> <u>Ris</u> <u>Ris</u> <u>Ris</u> <u>Ris</u> Ris <u>Ris</u> gen <u>Ris</u> <u>Ris</u> <u>Ris</u> <u>Ris</u> <u>Ris</u> Inli <u>Ris</u> <u>Ris</u> <u>Ris</u>

### Sommario

- 1 Risoluzione dei problemi dell'acceleratore video
- 2 Registrazione AO video

### Risoluzione dei problemi dell'acceleratore video

L'acceleratore video ottimizza i flussi Windows Media Live richiesti tramite RTSP. Le richieste di flussi RTSP-UDP vengono rifiutate da WAAS e il lettore richiede automaticamente un flusso RTSP-TCP. La suddivisione dello streaming in entrata consente a più client di guardare video live su un singolo streaming sulla WAN.

Èpossibile verificare la configurazione e lo stato generali dell'oggetto attivazione con i comandi show accelerator e show license, come descritto nell'articolo [Risoluzione dei problemi di](troubleshooting_application_acceleration.html) [accelerazione delle applicazioni.](troubleshooting_application_acceleration.html) Le licenze Video ed Enterprise sono necessarie per il funzionamento dell'acceleratore video.

Verificare quindi lo stato specifico dell'oggetto attivazione video utilizzando il comando show accelerator video, come mostrato nella Figura 1. Si desidera verificare che l'oggetto attivazione video sia attivato, in esecuzione e registrato e che sia visualizzato il limite di connessione. Se lo stato della configurazione è Abilitato ma lo stato operativo è Chiuso, è presente un problema di licenza.

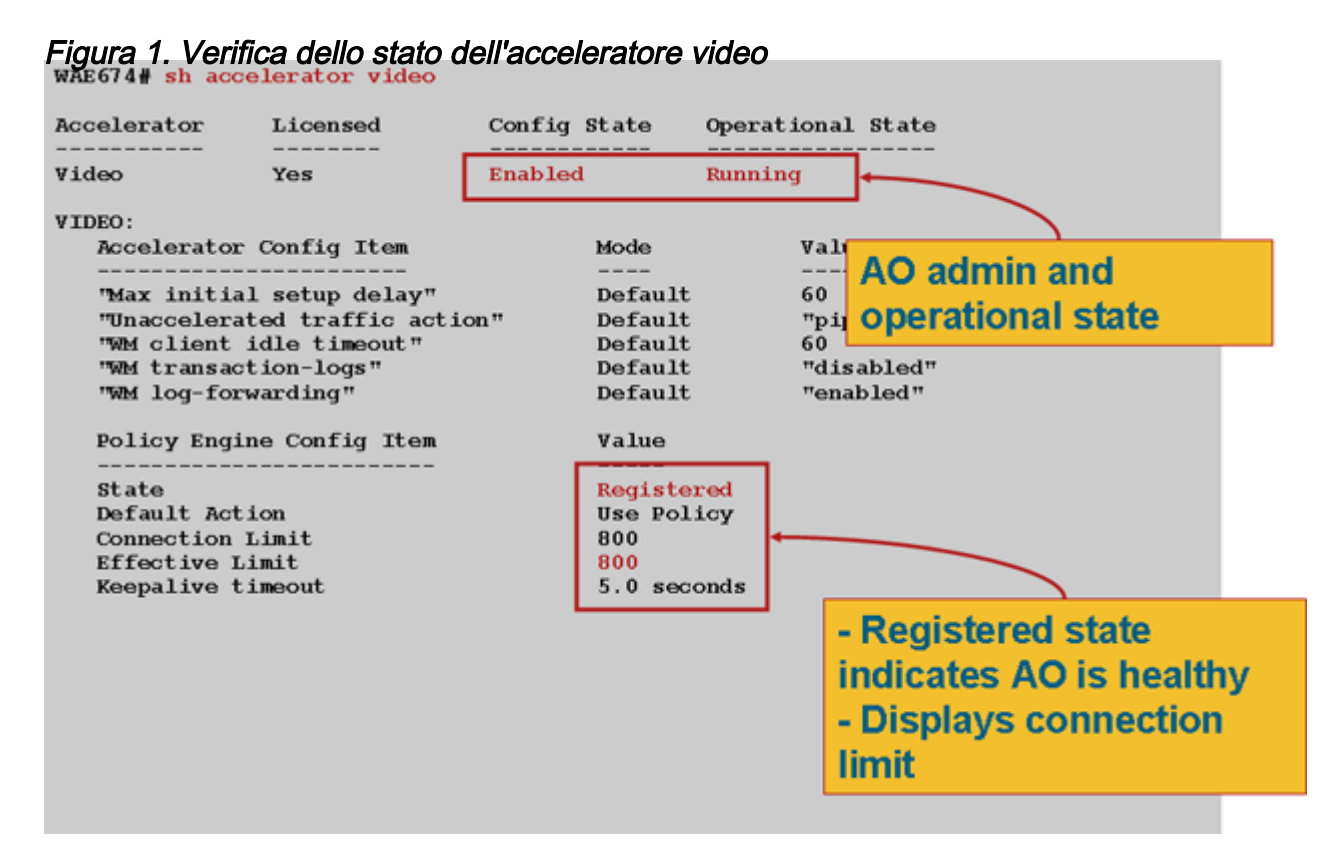

Utilizzare il comando show statistics accelerator video per visualizzare le statistiche di Video AOS. L'output seguente mostra che un flusso video in ingresso dalla WAN è stato suddiviso in 10 client, che hanno rimosso 9 flussi video dalla WAN.

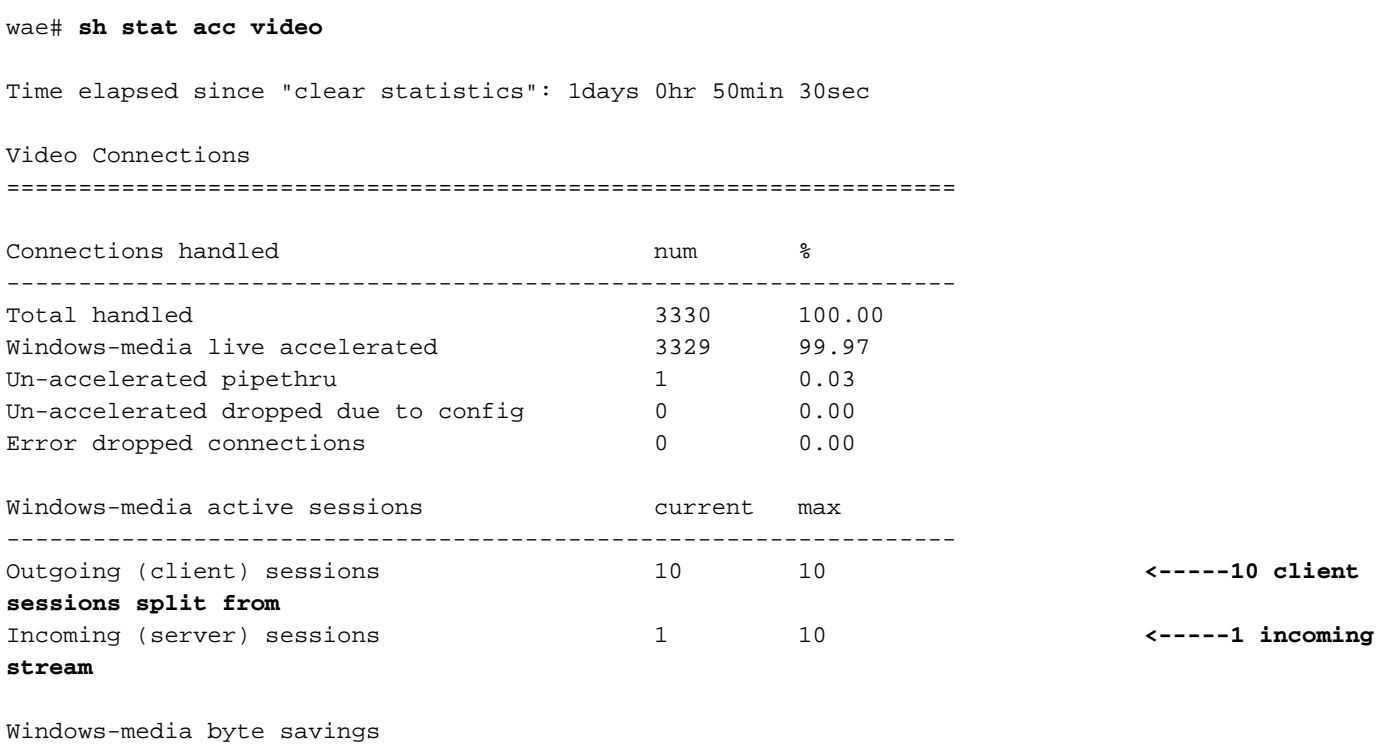

================================================================== % Bytes saved Incoming(server) bytes Outgoing(client) bytes

Per esaminare i motivi per cui l'oggetto attivazione video non sta accelerando le connessioni video, utilizzare il comando show statistics accelerator video detail. Nell'esempio seguente, il video non è uno streaming broadcast live ma un video-on-demand (VoD), che non viene accelerato.

#### wae# **sh stat acc video detail**

< snip >

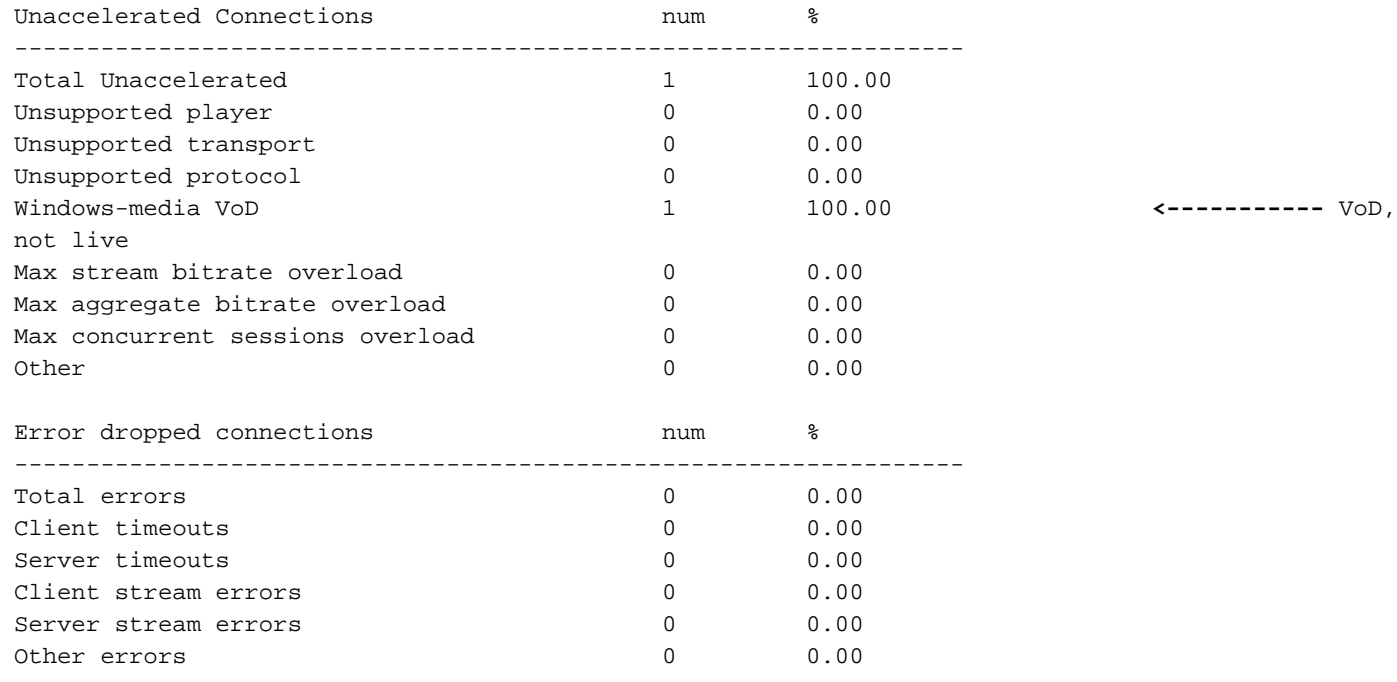

Se i video non vengono accelerati come previsto, è spesso perché non sono contrassegnati con l'intestazione di controllo cache broadcast live, x-wms-stream-type="broadcast". I flussi VoD non dispongono di questa intestazione. Nella Figura 2 viene illustrato dove trovare l'intestazione di controllo della cache nella risposta di Windows Media Server al lettore, utilizzando Wireshark.

### Figura 2. Intestazione controllo cache di Windows Media

Per gli URL dei flussi video viene fatta distinzione tra maiuscole e minuscole rispetto all'oggetto attivazione/disattivazione video. Pertanto, se un flusso video non viene ottimizzato o non viene riprodotto, controllare attentamente l'URL e verificare che il video sia ancora riprodotto. Verificare inoltre che il video possa essere riprodotto direttamente dal server video, senza utilizzare WAAS nel percorso di rete, per assicurarsi che sia riproducibile.

Utilizzare il comando show statistics connection optimized video per verificare che la periferica WAAS stabilisca connessioni video ottimizzate. Verificare che nella colonna Accel per le connessioni video sia visualizzato "V", a indicare che l'oggetto attivazione video è stato utilizzato nel modo seguente:

#### WAE# **sh stat conn opt video**

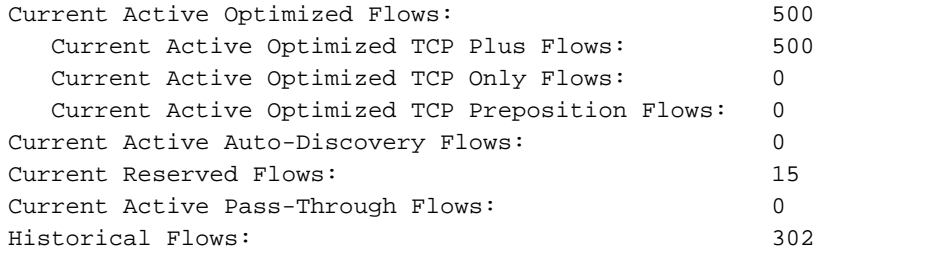

D:DRE,L:LZ,T:TCP Optimization RR:Total Reduction Ratio A:AOIM,C:CIFS,E:EPM,G:GENERIC,H:HTTP,M:MAPI,N:NFS,S:SSL,V:VIDEO

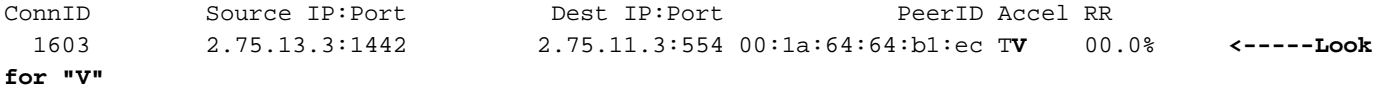

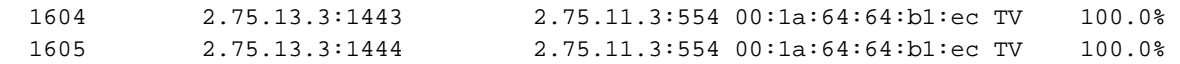

Nelle connessioni precedenti è possibile vedere che le ottimizzazioni DRE e LZ non vengono utilizzate con il video, ma la connessione al server principale è ottimizzata per TFO. Tutte le connessioni successive per lo stesso streaming video mostrano una riduzione del 100% perché vengono completamente rimosse dalla WAN e separate dal flusso primario alla filiale WAE.

Per visualizzare informazioni simili da Gestione centrale, scegliete il dispositivo WAE, quindi Monitor > Ottimizzazione > Statistiche connessioni.

### Figura 3. Report delle statistiche di connessione con video

Il comando show statistics connection optimized video windows-media è utile per visualizzare lo stato di tutti i flussi video in entrata, incluso l'URL richiedente. Il comando show statistics connection optimized video detail è utile per elencare tutti i flussi video in entrata e in uscita gestiti dall'oggetto attivazione video.

## Registrazione AO video

Per la risoluzione dei problemi relativi agli oggetti attivazione video sono disponibili i seguenti file di registro:

- File di log delle transazioni: /local1/logs/tfo/working.log (e /local1/logs/tfo/tfo\_log\_\*.txt)
- File registro di debug: /local1/errorlog/videoao-errorlog.current (e video-errorlog.\*)
- File di registro di debug per il modulo Gestione risorse di Windows: /local1/errorlog/wmt\_errorlog.current (e wmt\_errorlog.\*)

Per abilitare la registrazione delle transazioni, utilizzare il comando di configurazione transactionlogs come segue:

#### wae(config)# **transaction-logs accelerator video windows-media enable**

Èpossibile visualizzare la fine di un file di log delle transazioni utilizzando il comando type-tail.

NOTA: La registrazione del debug richiede un utilizzo intensivo della CPU e può generare un'elevata quantità di output. Utilizzarlo con cautela e moderazione in un ambiente di produzione. Per impostare e abilitare la registrazione di debug dell'oggetto attivazione video, abilitare la registrazione dettagliata sul disco:

WAE674(config)# **logging disk enable** WAE674(config)# **logging disk priority detail**

Le opzioni per il debug di oggetti attivazione video sono le seguenti:

WAE674# **debug accelerator video ?** all enable all video accelerator debugs. gateway enable gateway debugs shell enable Video shell debugs windows-media enable windows-media debugs

Èpossibile abilitare la registrazione di debug per le connessioni video e visualizzare la fine del registro degli errori di debug come indicato di seguito:

WAE674# **debug accelerator video all** WAE674# **type-tail errorlog/videoao-errorlog.current follow**